# *Mobile POS Tablet* **DT Research** *Barcode Scanner*

## **Installation**

The Barcode Scanner is preinstalled as an option for WebDT 312/ 362.

#### **Button Management**

To assign Scanner Trigger button, follow the procedures below.

- 1. Start **Button Manager** by clicking on **in** the system tray.
- 2. Click on to go to the second screen of **Button Manager.**
- 3. Select an available unused button marked with the icon  $\left( \bullet \right)$
- 4. Click on the **induced** icon to assign the **Scanner Trigger** to the unused button.
- 5. Click **OK** to apply configuration settings and close the window.

#### **Scanner Configuration**

- To **Add/Remove** Symbologies, follow the procedures below.
- 1. Click **Start | All Programs | DT Research | Button Manager | ScannerConfig**.
- 2. Select **COM3** and click **Connect** button.
- 3. Add Symbology with **Add >>** button and **Remove** Symbology with **KING Add Symbology** button.
- 4. Select the **Beep after scanning barcode** checkbox to enable beep sound after scanning bar code or deselect it to disable the beep sound.
- 5. Click **OK** to apply the configuration settings and close the window.

#### **To Connect Barcode Scanner Module**

To connect the Barcode Scanner, you can use the WebDT Keyboard Wedge to connect. Tap on the  $\lvert \cdot \rvert$  icon in the task bar, a menu displayed as shown in the picture below. Select Connect Scanner.

# **To Test Barcode Scanner Module**

- 1. Click **Start | All Programs | Accessories | Notepad** to run the Notepad
- 2. Scan one of the several supported barcode Symbology. The output will appear in the Notepad screen.
- 3. Verify the captured data.

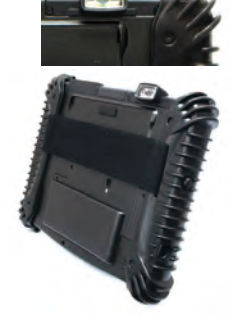

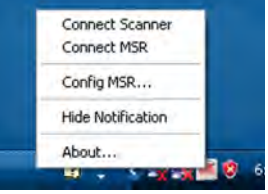

# **The Default Port Parameters for Barcode Scanner Module**

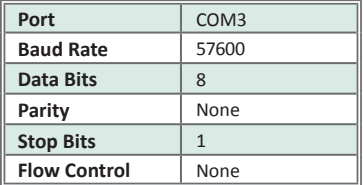

# **SPECIFICATIONS**

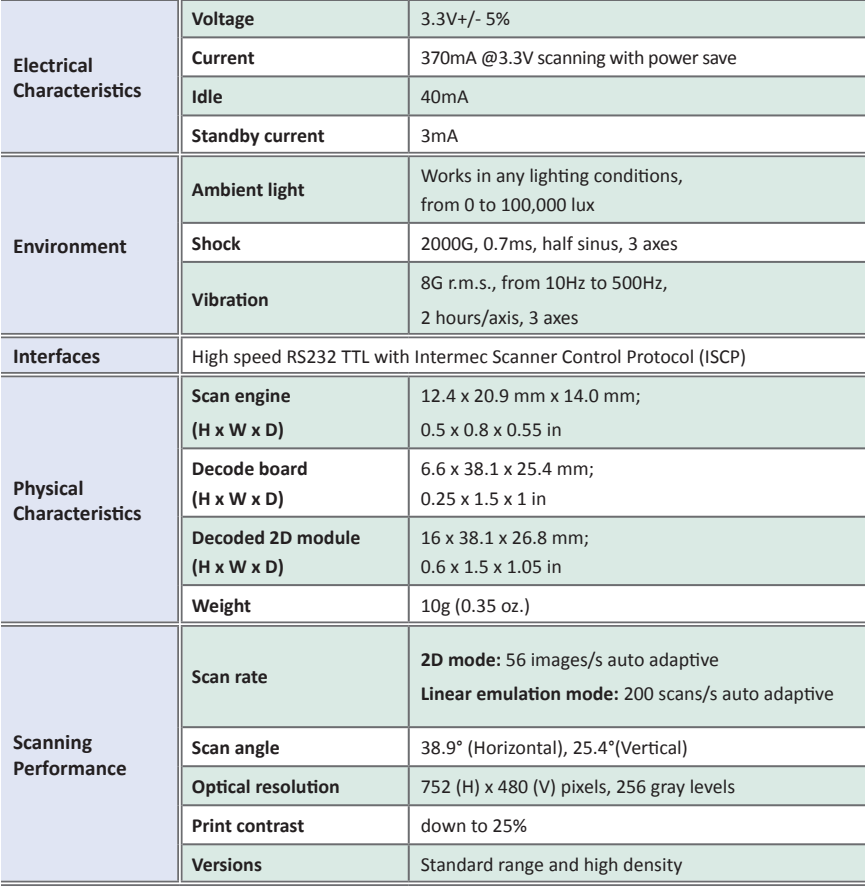

Note: Specifications are subject to change without notice.

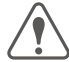

**Linear Imager Compliance and Precaution** This product complies with the following standards for laser and LED safety.

IEC 60825-1 / EN 60825-1 - Class 1 LED Product

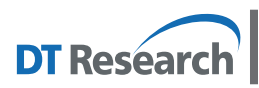

**DT Research, Inc. 2000 Concourse Drive, San Jose, CA 95131 http://www.dtresearch.com** Copyright © 2011, DT Research, Inc. All Rights Reserved. DT Research and WebDT are registered trademarks of DT Research, Inc.

#### **WebDT Mobile Tablet Barcode Scanner Operation Guide www.dtresearch.com signage dtri com**

# **OPERATION GUIDE**

# *Mobile POS Tablet* **DT Research** *CMOS Camera*

## **Installation**

The CMOS Camera is preinstalled as an option for WebDT 312/ 362.

#### **Button Management**

To assign Camera Trigger button, follow the procedures below.

- 1. Start **Button Manager** by clicking on **in the system tray.**
- 2. Click on to go to the second screen of **Button Manager.**
- 3. Select an available unused button marked with the icon  $\left\langle \bullet \right\rangle$ .
- 4. Click on the **interest in the camera Trigger** to the unused button.
- 5. Click **OK** to apply configuration settings and close the window.

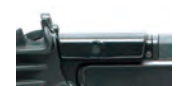

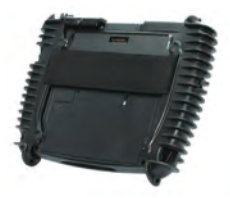

## **To Test CMOS Camera Module**

To test the CMOS Camera, launch **Microsoft® Paint** from **Start | All Programs | Accessories**. Select **File | From Scanner or Camera** to initiate the **Capture Pictures from Video** window.

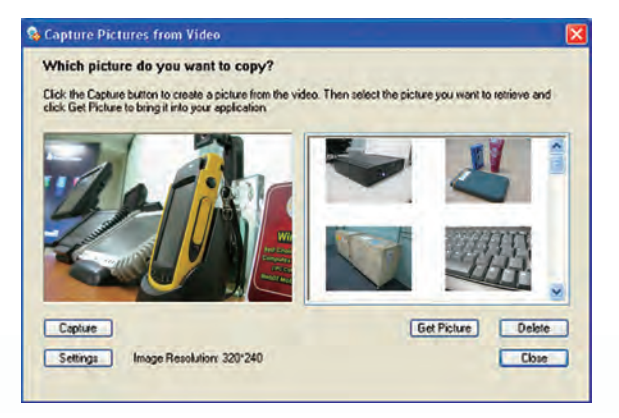

- Click **Settings** to decide properties of captured pictures.  $\blacktriangleright$
- Click on **Capture** button or 4 pre-assigned trigger button to take a picture.
- $\blacktriangleright$  Select a captured picture on right column, click **Get Picture** to export the picture to **Paint** or click **Delete** to delete the picture.

# **SPECIFICATIONS**

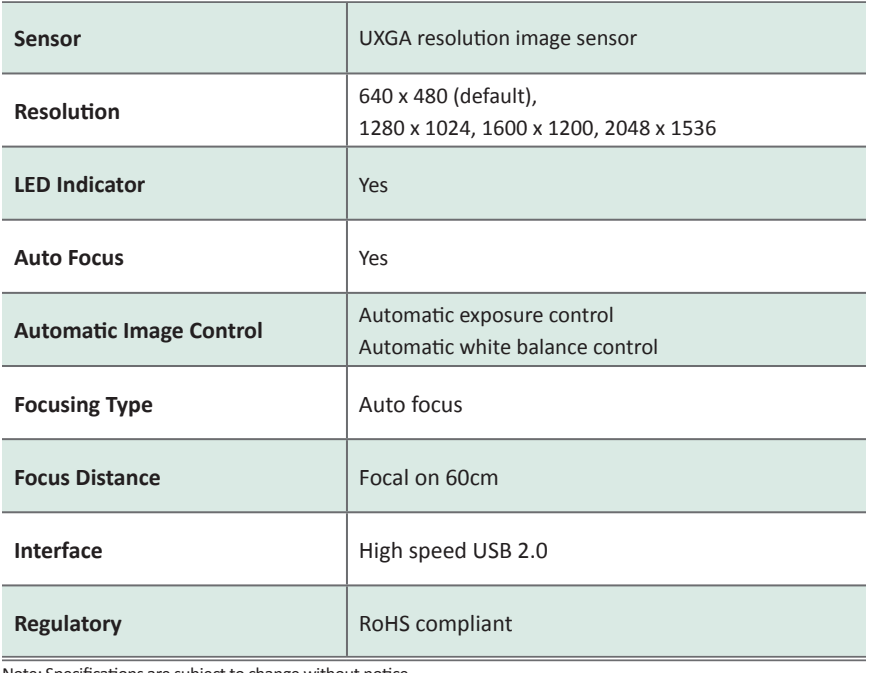

Note: Specifications are subject to change without notice.

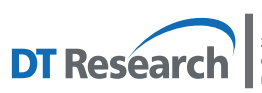

**DT Research, Inc.**<br>2000 Concourse Drive, San Jose, CA 95131 http://www.dtresearch.com<br>Copyright © 2011, DT Research, Inc. All Rights Reserved.<br>DT Research and WebDT are registered trademarks of DT Research, Inc.

# **OPERATION GUIDE**

# *Mobile POS Tablet* **DT Research** *Magnetic Stripe Reader*

#### **Installation**

The Magnetic Stripe Reader (MSR) is preinstalled as an option for WebDT 312/ 362.

# **To Connect Magnetic Stripe Reader Module**

To connect the Magnetic Stripe Reader, you can use the WebDT Keyboard Wedge. Tap on the  $\Box$  icon in the task bar, a menu is displayed as shown in the picture below. Choose Connect MSR.

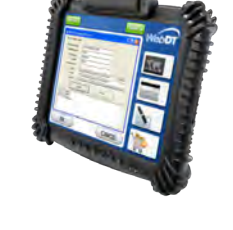

6:35 PM

# **To Configure MSR**

For a magnetic stripe card, the raw data in each data track may contain start and end sentinel characters. To remove those characters, you can select the Configure MSR command to parse input raw data and filter out the start and end sentinel characters on each track.

1.Click Config MSR in the WebDT Keyboard Wedge menu, and the MSR Application

Configuration window will be displayed.

2. Choose Enable in the Parse Data section.

Choose data you want to parse at the start or end of each track.

For Example:

Check Track 1

- In Start Sentinel Character, select %
- In End Sentinel Character, select ?
- 3. Click OK to complete the settings

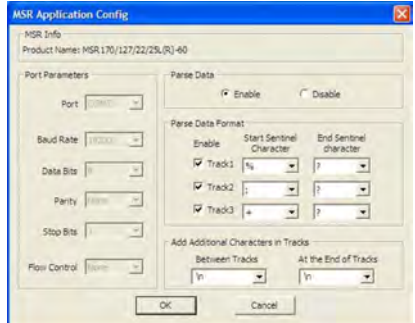

Connect Scanner Connect MSR Config MSR... Hide Notification About...

v av a

T.

# **To Test Magnetic Stripe Reader Module**

- 1. Click **Start | All Programs | Accessories | Notepad** to run the Notepad.
- 2. Swipe a magnetic stripe card across the module. The output will appear in the **Notepad** screen.
- 3. Verify the captured data.

### **Default Port Parameters for Magnetic Stripe Reader Module**

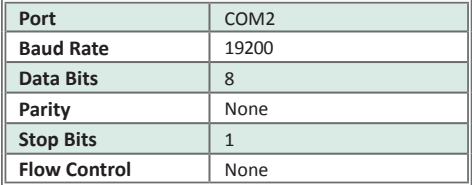

#### **SPECIFICATIONS**

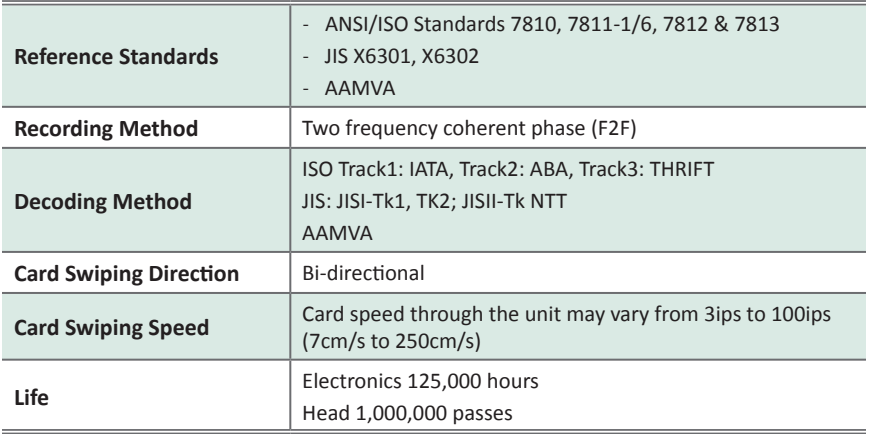

Note: Specifications are subject to change without notice.

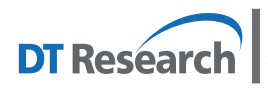

**DT Research, Inc. 2000 Concourse Drive, San Jose, CA 95131 http://www.dtresearch.com** Copyright © 2011, DT Research, Inc. All Rights Reserved. DT Research and WebDT are registered trademarks of DT Research, Inc.